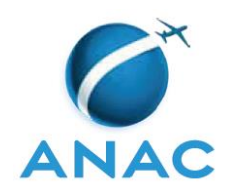

# **INSTRUÇÃO SUPLEMENTAR – IS**

# **IS N<sup>o</sup> 67-003**

**Revisão B**

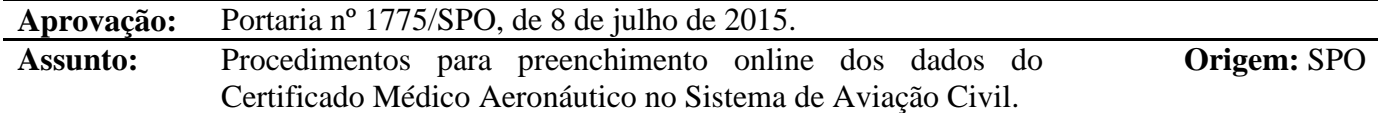

#### **1. OBJETIVO**

1.1 Oferecer aos examinadores (conforme definição do parágrafo 67.3(a)(18) do RBAC 67) procedimentos para o preenchimento online dos dados do Certificado Médico Aeronáutico (CMA) no Sistema de Aviação Civil (SACI), após o exame de saúde pericial realizado de acordo com os requisitos do RBAC 67.

## **2. REVOGAÇÃO**

Esta IS revoga a IS Nº 67-003 Revisão A.

### **3. FUNDAMENTOS**

- 3.1 A Resolução nº 30, de 21 de maio de 2008, institui em seu art. 14, a Instrução Suplementar – IS, norma suplementar de caráter geral editada pelo Superintendente da área competente, objetivando esclarecer, detalhar e orientar a aplicação de requisito previsto em RBAC ou RBHA.
- 3.2 O administrado que pretenda, para qualquer finalidade, demonstrar o cumprimento de requisito previsto em RBAC ou RBHA, poderá:
	- a) adotar os meios e procedimentos previamente especificados em IS; ou

b) apresentar meio ou procedimento alternativo devidamente justificado, exigindo-se, nesse caso, a análise e concordância expressa do órgão competente da ANAC.

- 3.3 O meio ou procedimento alternativo mencionado no parágrafo 3.2b desta IS deve garantir nível de segurança igual ou superior ao estabelecido pelo requisito aplicável ou concretizar o objetivo do procedimento normalizado em IS.
- 3.4 A IS não pode criar novos requisitos ou contrariar requisitos estabelecidos em RBAC ou outro ato normativo.

### **4. DEFINIÇÕES**

Para os efeitos desta IS, são válidas as definições listadas na seção 67.3 do RBAC 67.

### **5. PROCEDIMENTOS PARA PREENCHIMENTO**

#### **5.1 Disposições gerais**

- 5.1.1 A ANAC não utiliza mais os CMA (antigos CCF) de papel. Os dados devem ser preenchidos online no SACI pelos examinadores após a realização dos exames de saúde periciais. Esta IS estabelece os passos que devem ser seguidos para o correto preenchimento dos dados no SACI.
- 5.1.2 Caso o SACI seja futuramente atualizado, o examinador deve se orientar com a Gerência Técnica de Fatores Humanos da Gerência de Certificação de Pessoal da Superintendência de Padrões Operacionais da ANAC (GTFH/GCEP/SPO/ANAC) sobre como preencher os dados no novo sistema atualizado, até que esta IS seja revisada.

#### 5.2 **Procedimentos**

- 5.2.1 Após a realização do exame de saúde pericial, o examinador deve acessar o sistema SACI por meio do link abaixo: <https://sistemas.anac.gov.br/saci/login.asp>
- 5.2.2 Aparecerá então a tela abaixo, onde deverá ser digitado um *login* e uma senha previamente cadastrados:

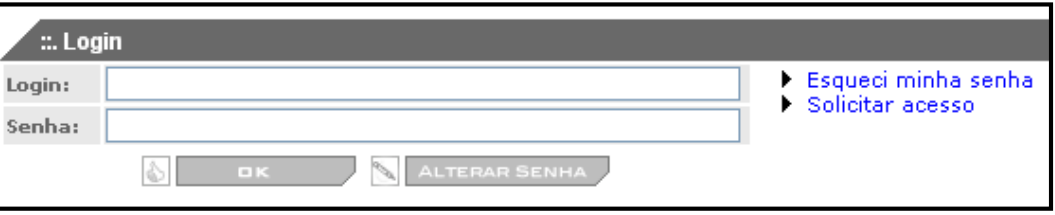

- 5.2.3 Se o usuário desejar, poderá alterar a senha por meio do botão "ALTERAR SENHA". Recomenda-se a alteração periódica da senha por medida de segurança. O examinador é responsável por manter a segurança de sua senha.
- 5.2.4 Caso seja o primeiro acesso, o examinador deverá solicitar uma senha por meio do comando "Solicitar acesso" e seguir as instruções da tela.
- 5.2.5 Após um *login* bem sucedido, a tela abaixo aparecerá ao examinador. Nas opções listadas à esquerda da tela, o examinador deve selecionar, como indicado na figura abaixo, os itens "STE – TE4 – Atualiza C.C.F.":

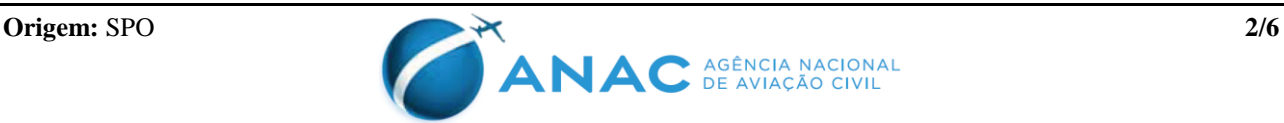

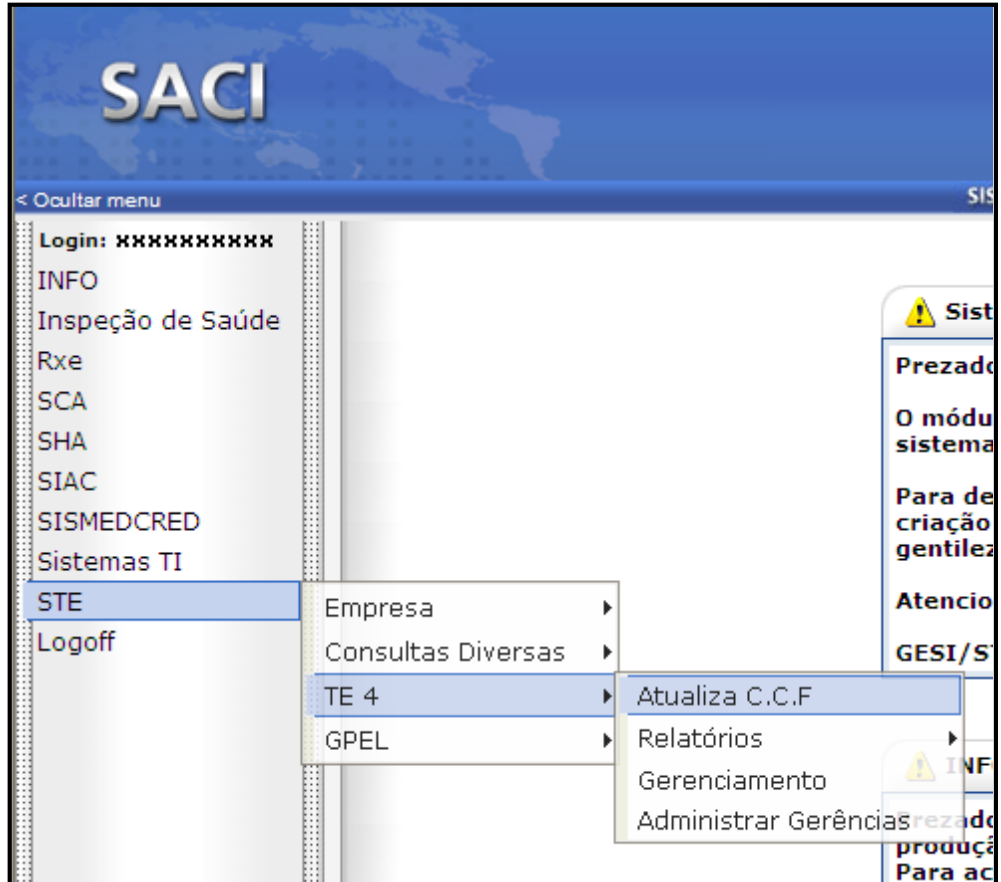

5.2.6 Após o procedimento anterior deverá aparecer ao examinador a tela abaixo, que solicita o código ANAC do candidato que está se submetendo ao exame de saúde pericial:

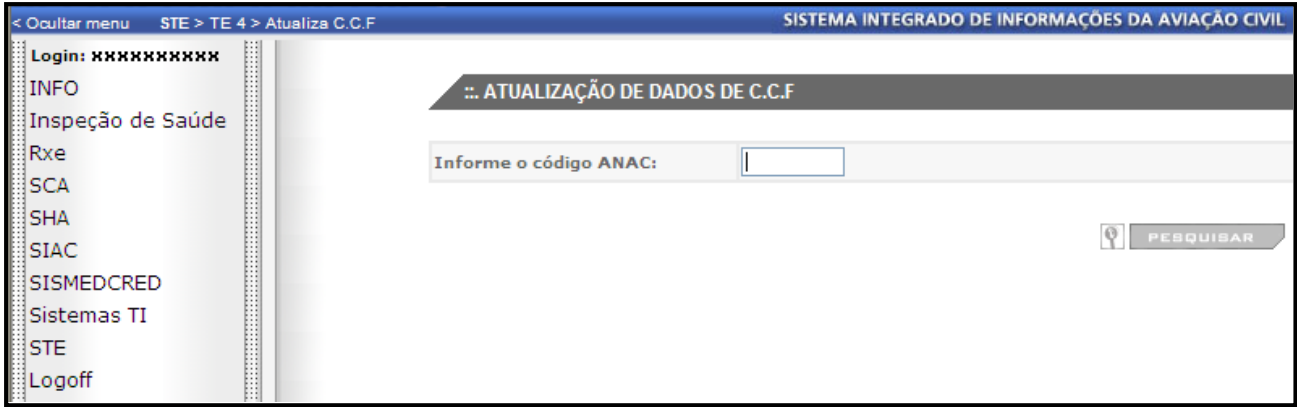

5.2.7 Após a digitação do código ANAC, o examinador deve pressionar o botão "PESQUISAR" e, se o código tiver sido digitado corretamente, a seguinte tela aparecerá ao examinador, na qual devem ser preenchidos os dados conforme seguem:

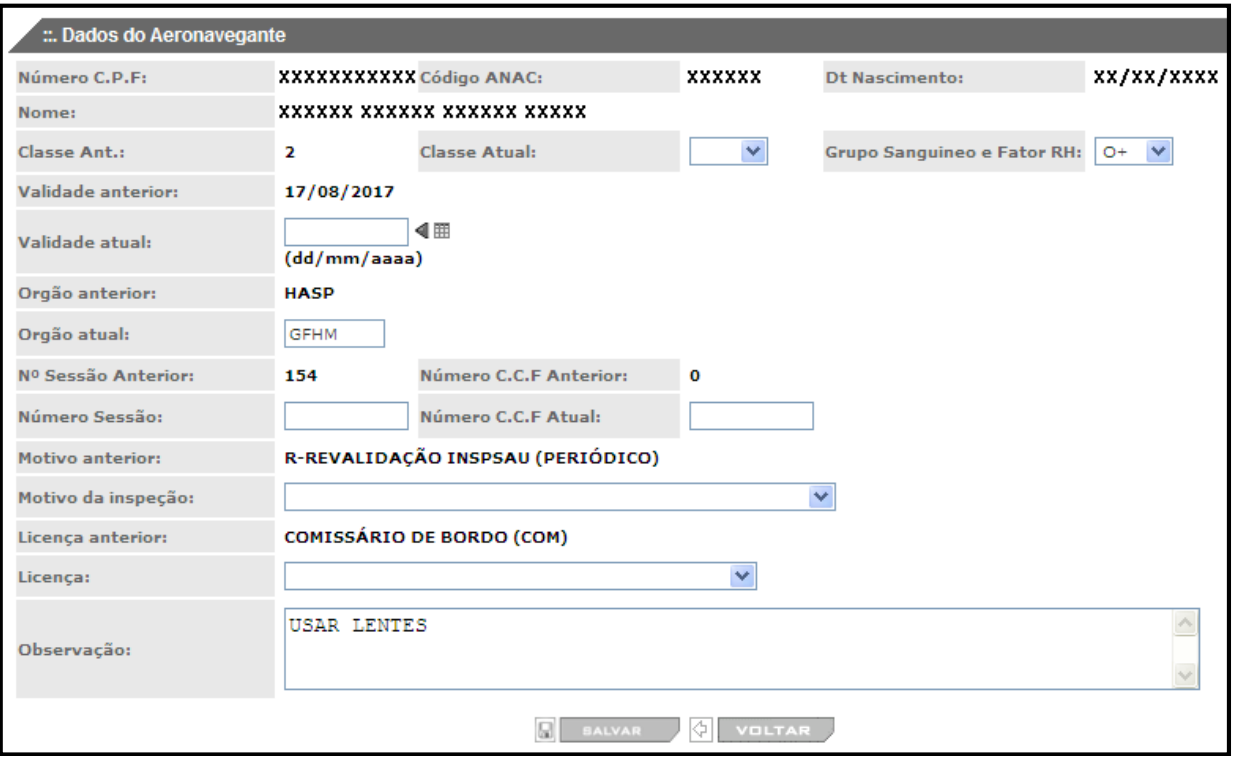

- 5.2.7.1 no campo "Classe Atual" deve ser preenchido a classe de CMA para a qual o candidato realizou o seu exame: "1" para um CMA de 1ª Classe; "2" para um CMA de 2ª Classe; e "4" para um CMA de 4ª Classe.
- 5.2.7.2 no campo "Grupo Sanguíneo e Fator RH" deve ser inserida a informação obrigatoriamente.
- 5.2.7.3 no campo "Validade atual" deve ser preenchida a data até quando o CMA concedido será válido, de acordo com os prazos concedidos para cada licença ou habilitação, ou restrições médicas, todas previstas nos RBAC 61 e 67, e considerando os critérios estabelecidos pelo parágrafo 67.15(e) do RBAC 67.
- 5.2.7.4 no campo "Número Sessão" preencher com os dados de controle do próprio examinador referente ao exame realizado.
- 5.2.7.5 não preencher o campo "Número C.C.F. Atual".
- 5.2.7.6 no campo "Motivo da inspeção" escolher dentre as seguintes opções, que aparecerão de acordo com as competências e atribuição do examinador no perfil do sistema:
	- a) "R REVALIDAÇÃO INSPSAU (PERIÓDICO)";
	- b) "L INSPSAU INICIAL";
	- c) "M BENEFÍCIOS (JUNTA MISTA)";
	- d) "G SUSPEITOS DE DOENÇA FÍSICA OU MENTAL/GRAVIDEZ";

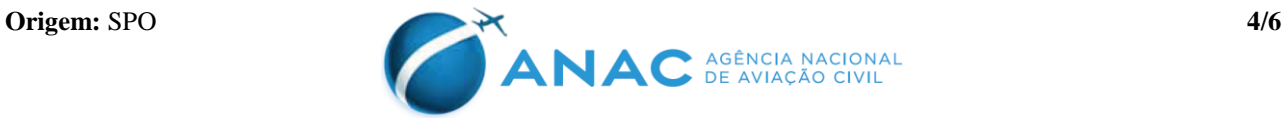

- e) "Q INCIDENTE AERONÁUTICO GRAVE";
- f) "S SUSPENSO";
- g) "PR PRORROGAÇÃO";
- h) "P ACIDENTE AERONÁUTICO"; ou
- i) "F FALECIDO".
- 5.2.7.7 no campo "Licença" escolher dentre as seguintes opções, de acordo com o perfil do candidato que foi examinado:
	- a) "Piloto de Linha Aérea (PLA)";
	- b) "Piloto Comercial (PC)";
	- c) "Piloto Privado (PP);
	- d) "Piloto Privado de Qualificação IFR (PP IFR)";
	- e) "Comissário de Bordo (COM)";
	- f) "Mecânico de Voo (MCV)";
	- g) "Operador de Equipamentos Especiais (OEE)";
	- h) "Piloto de Recreio (CPR)";
	- i) "Piloto Desportivo (CPD)"; ou
	- j) "Piloto de Planador (PPL)".
- 5.2.7.8 no campo "Observação" inserir o respectivo código de uma ou mais das seguintes restrições operacionais ao tripulante, se houver, na forma requerida pelos parágrafos 67.71(e), 67.111(e) e 67.191(e) do RBAC 67:

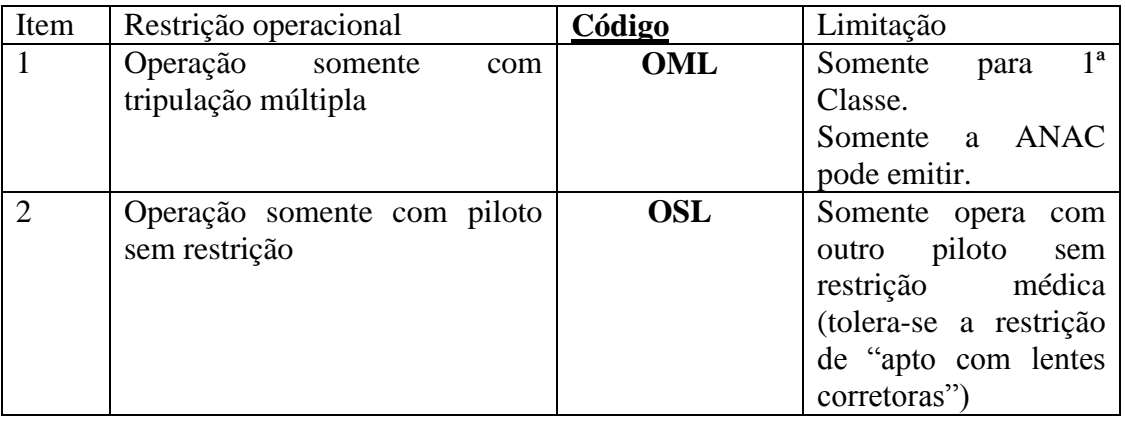

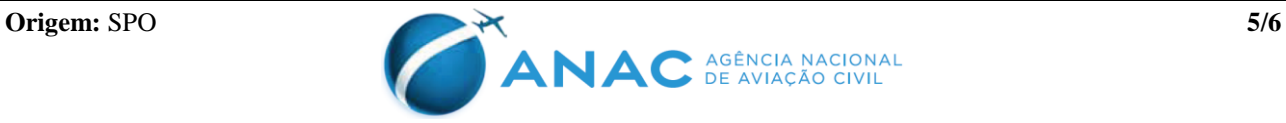

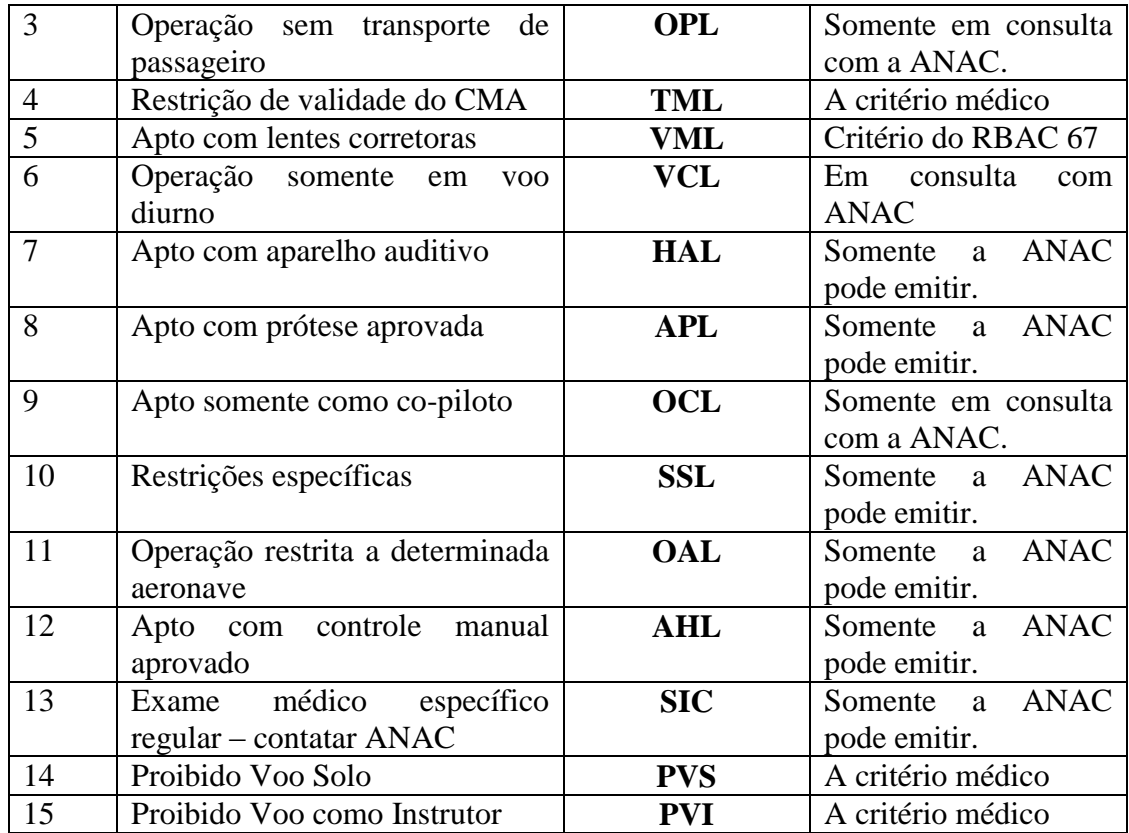

Observação: Todos os examinadores credenciados e conveniados, quando cabível, deverão fornecer apenas o código indicado acima quando tratar-se de restrição operacional. Esta medida é necessária uma vez que a condição médica particular de um dado usuário é privativa dele e do examinador que realizou seu exame de saúde pericial. Nenhuma outra informação relativa a essa condição deverá ser inserida nesse campo.

- 5.2.7.9 após todos os dados terem sido preenchidos, o examinador deve clicar no botão "SALVAR", para que as novas informações sejam registradas no sistema. O botão "VOLTAR" retorna à tela anterior sem inserir nenhum registro no sistema.
- 5.2.8 Quando o examinador terminar de lançar os dados, deve sair do sistema, por meio do comando "logoff" na lista de opções ao lado esquerdo da tela mostrada no item 5.2.6 desta IS.

### **6. DISPOSIÇÕES FINAIS**

- 6.1 Os casos omissos serão dirimidos pela SPO.
- 6.2 Esta IS entra em vigor na data de sua publicação.

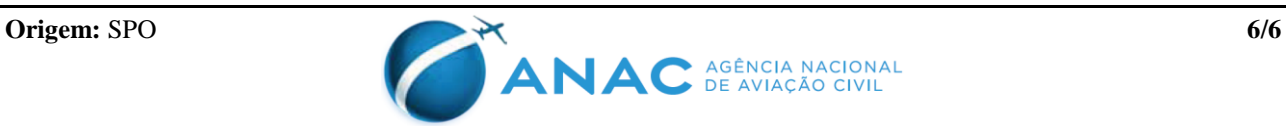